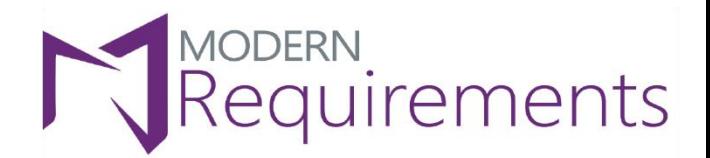

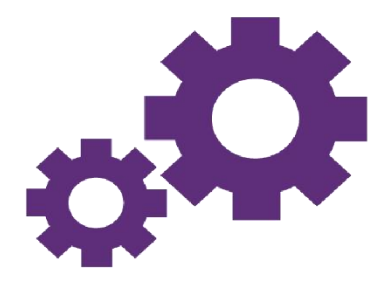

# Modern Requirements 4 DevOps

## **Document Properties**

### **Version 2.0**

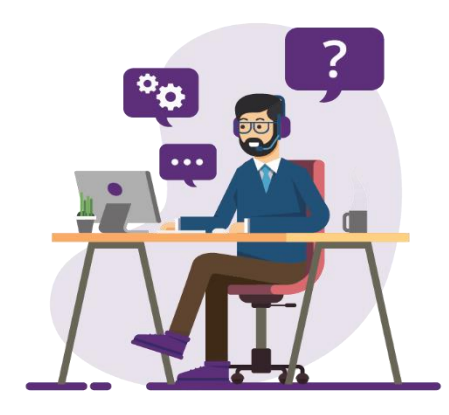

© 2023 Modern Requirements

www.modernrequirements.com

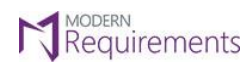

 $\text{Modern Requirements} \textbf{\textit{A}} \text{DevOps}$ 

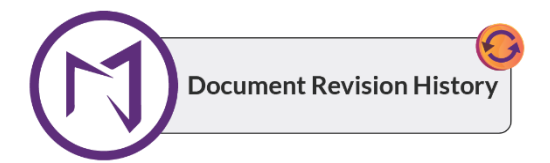

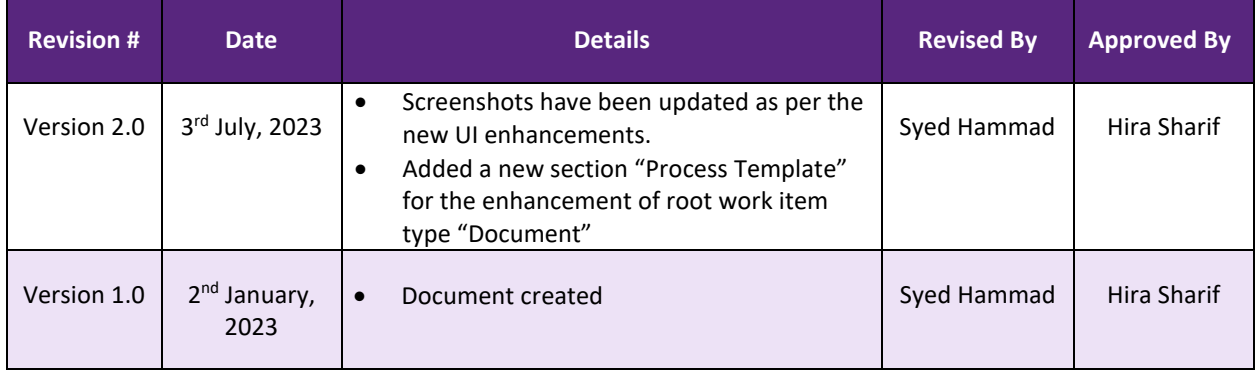

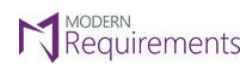

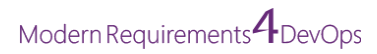

#### **TABLE OF CONTENTS**

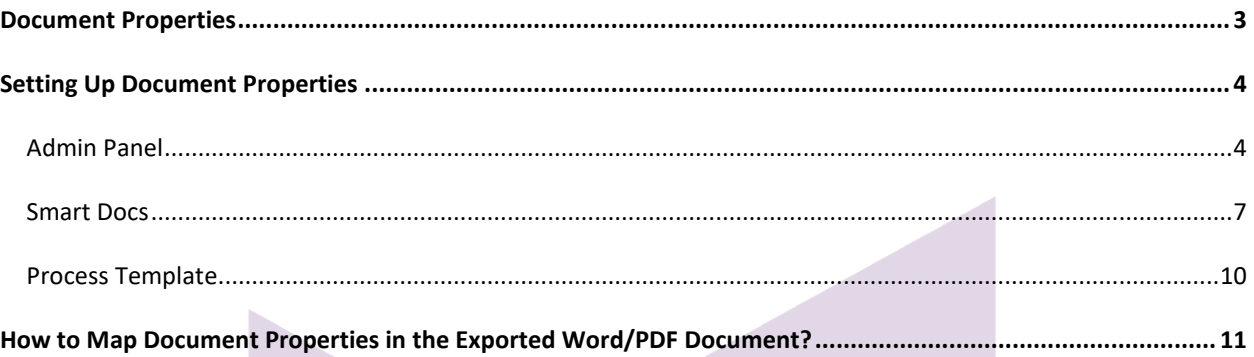

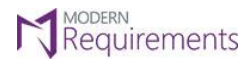

Modern Requirements *A* DevOps

#### <span id="page-3-0"></span>**DOCUMENT PROPERTIES**

Document properties are incorporated in MR to provide the user with an ease of exporting all desired document properties. We can apply these properties from two places (i) System defined from the admin Panel (ii) User defined from the Smart Docs toolbar.

- $\circ$  System defined: Properties that can be invoked from the admin panel, user can add property name and its value will be passed by the system directly to the template containing a quick part of the same name as defined in the admin panel while exporting the report.
- O User defined: Properties that can be invoked from the Smart Docs toolbar user can add a property name and also its value and these user defined properties are exported to the template containing a quick part of the same name as defined in user defined pop-up while exporting the report.

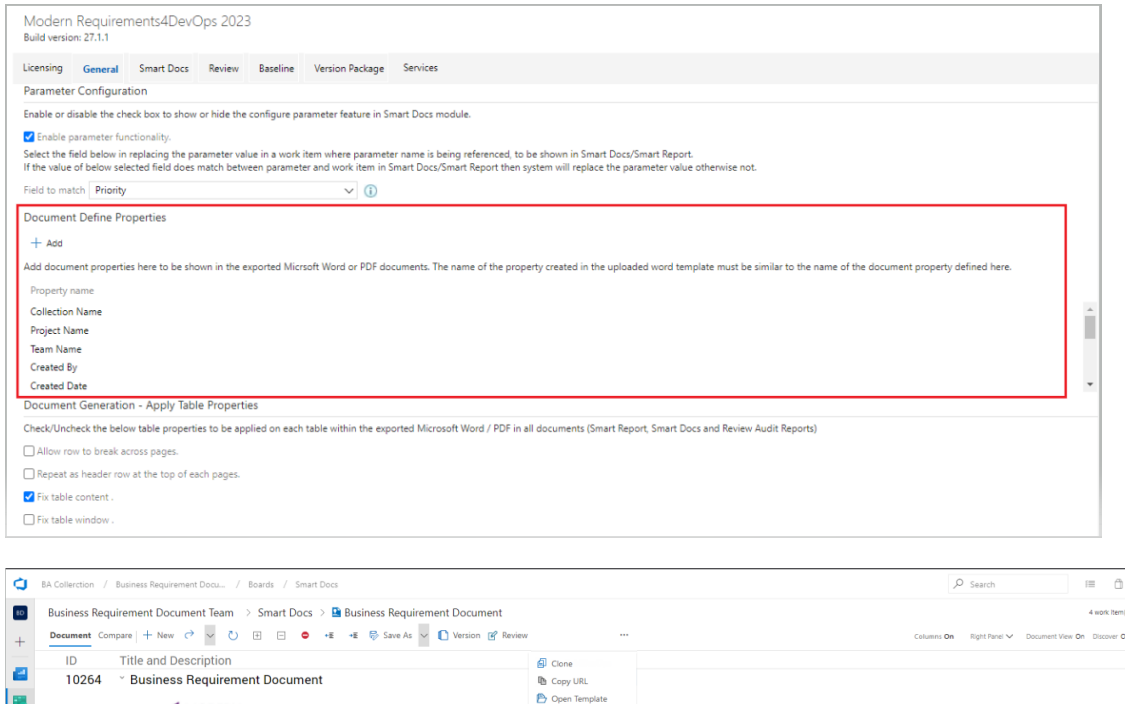

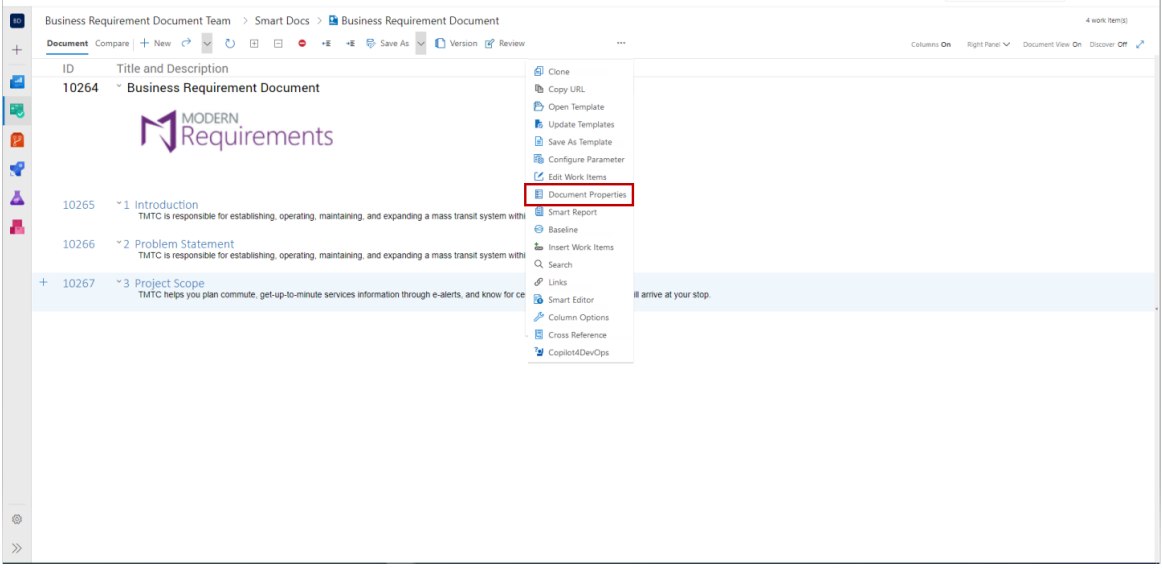

© 2023 Modern Requirements Page **3** of **16**

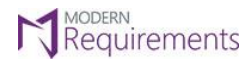

Modern Requirements *I* DevOps

#### <span id="page-4-0"></span>**SETTING UP DOCUMENT PROPERTIES**

There are different methods to add document properties into the Smart Doc this can be done from Admin panel, from Smart Doc toolbar and from Process template.

#### <span id="page-4-1"></span>**ADMIN PANEL**

The user can add document defined properties from the admin panel as shown in the below image.

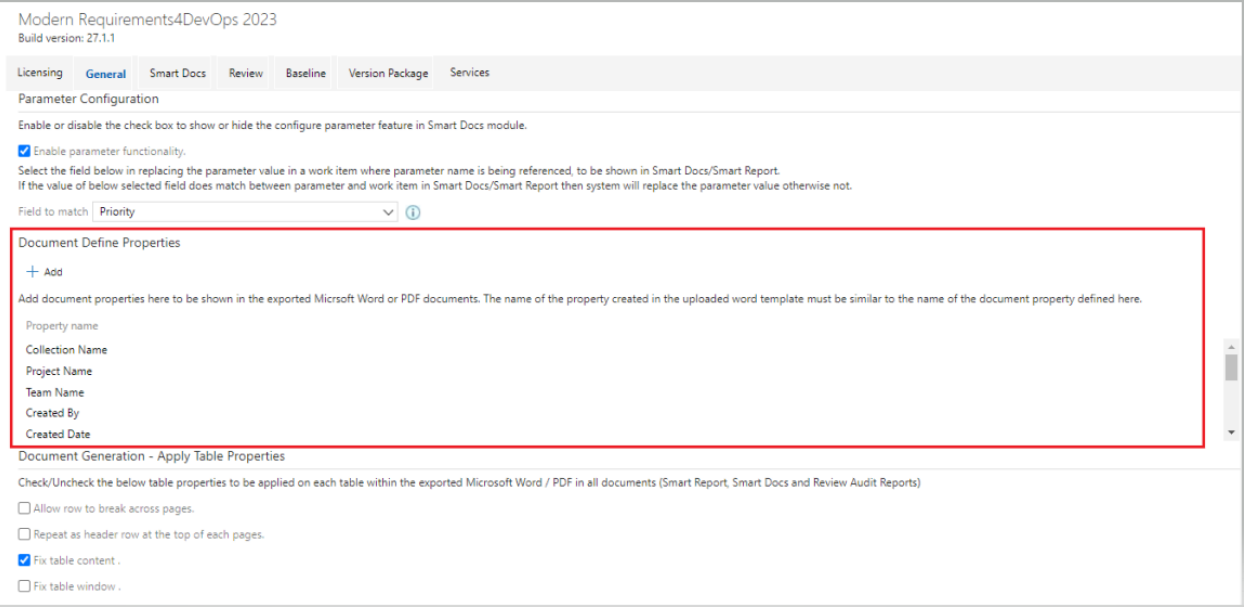

• Click on the "+ **Add**" button to add document properties from the list of document properties and they will reflect in the Microsoft Word and PDF documents.

*Note: The name of the property created in the uploaded world template must be similar to the name of the document property defined here.* 

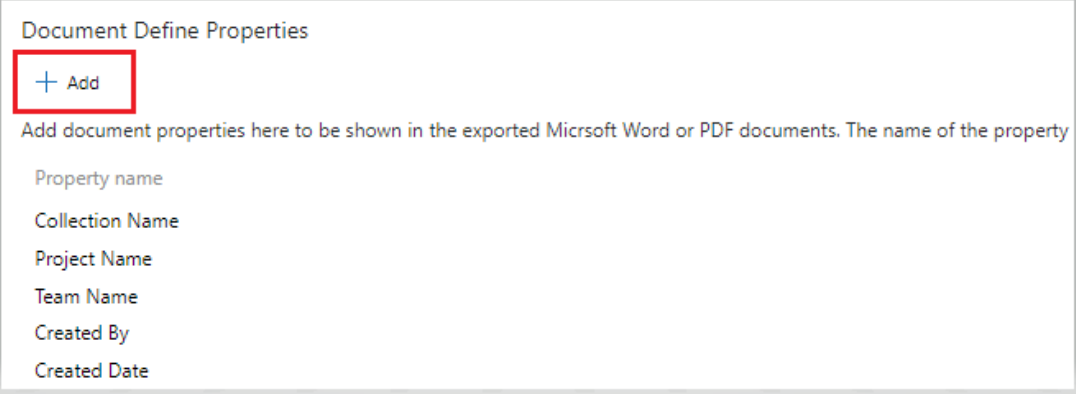

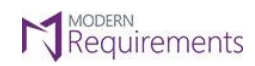

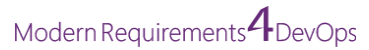

• **Check the box/boxes** whose value you want to be invoked in the exported document.

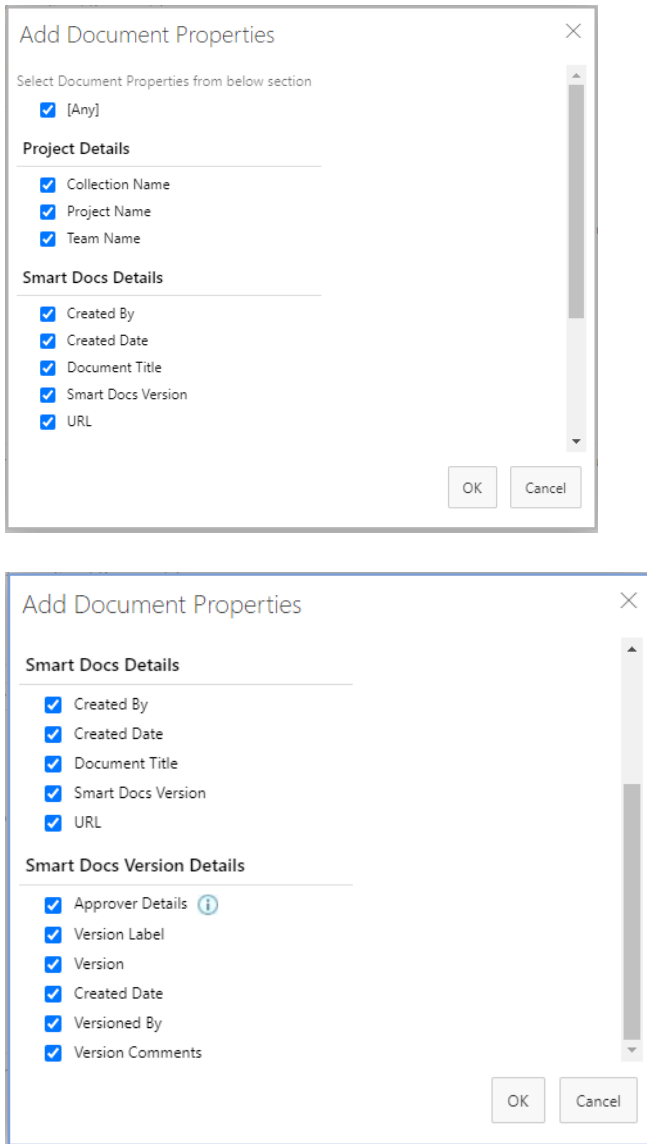

#### *Note:*

- *If you want to add all properties from the admin panel you have to checked [Any] checkbox available on top of the "Add Document Properties" pop-up.*
- *"Approver Details" field includes data from two fields "Approved By" and "Approver Role".*

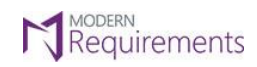

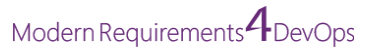

• Click on the "**OK**" button.

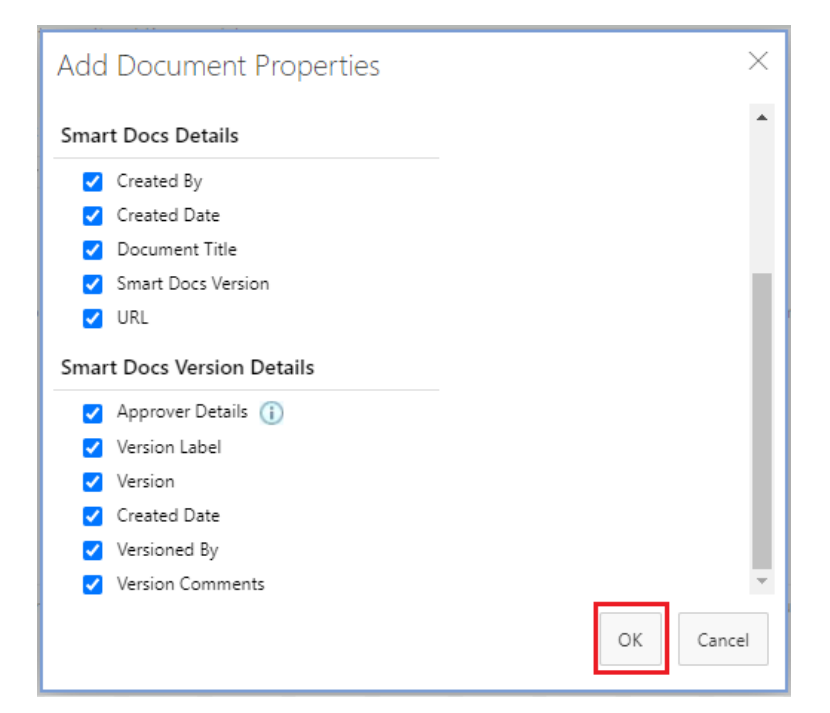

• Click on the "**Save Changes**" button to apply the changes.

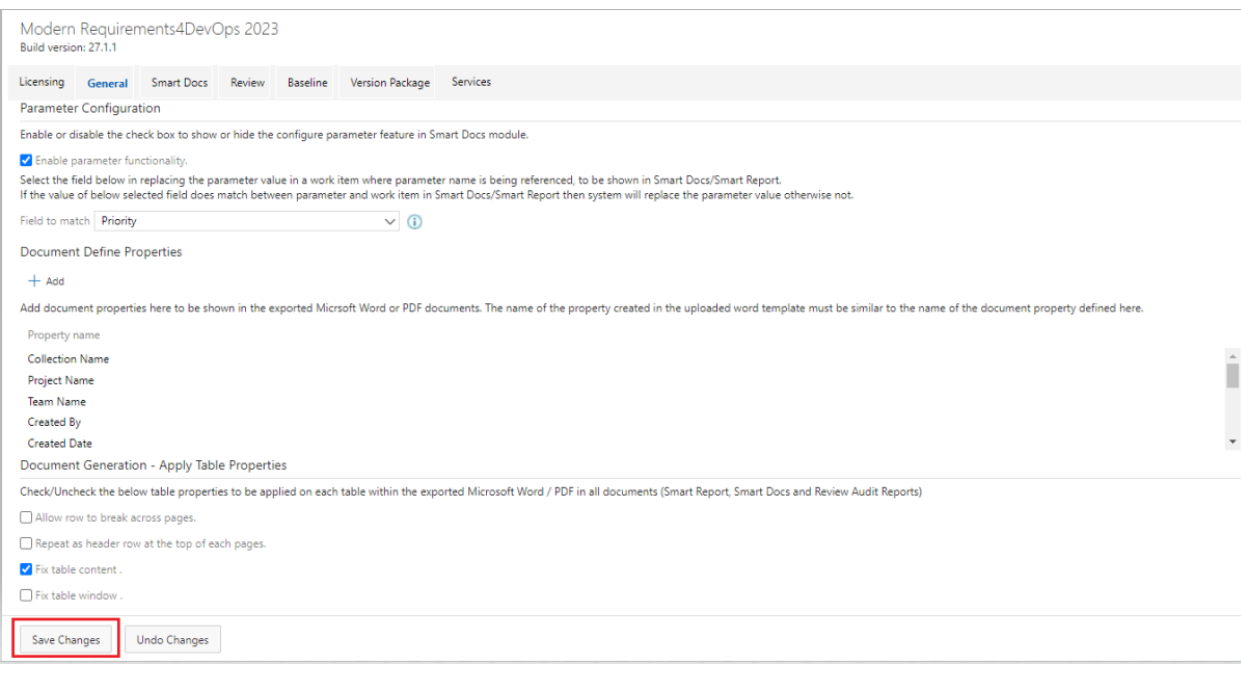

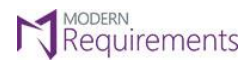

Modern Requirements<sup>4</sup> DevOps

<span id="page-7-0"></span>**SMART DOCS**

• Click on the " Document Properties" option present in the dropdown of extension point '…' from the Smart Docs toolbar.

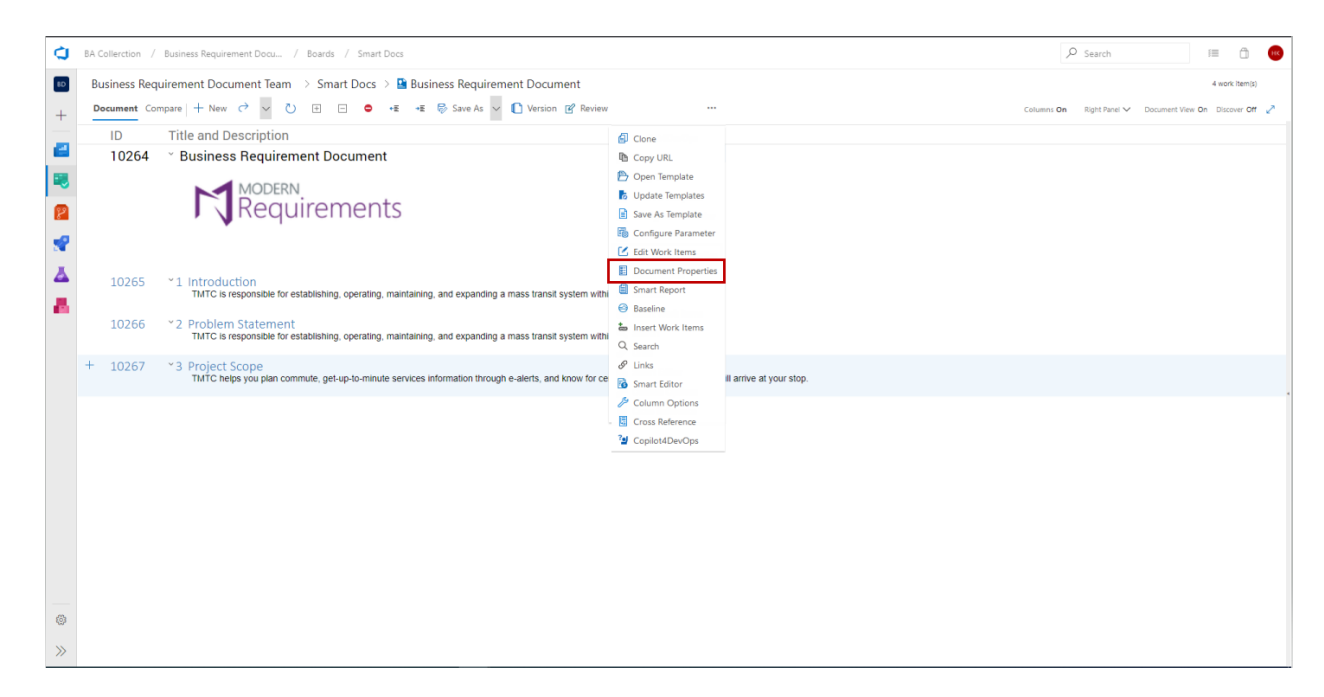

The Document Properties pop-up will now open.

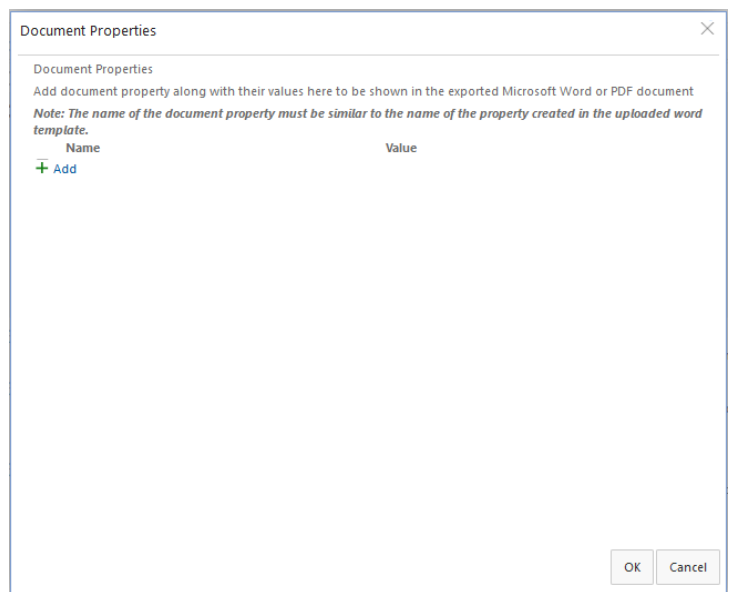

© 2023 Modern Requirements Page **7** of **16**

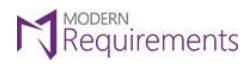

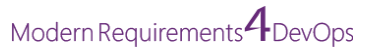

• Click on the "+ **Add**" button to add a Document Property Name/Value row and provide the desired "**Name**" and "**Value**".

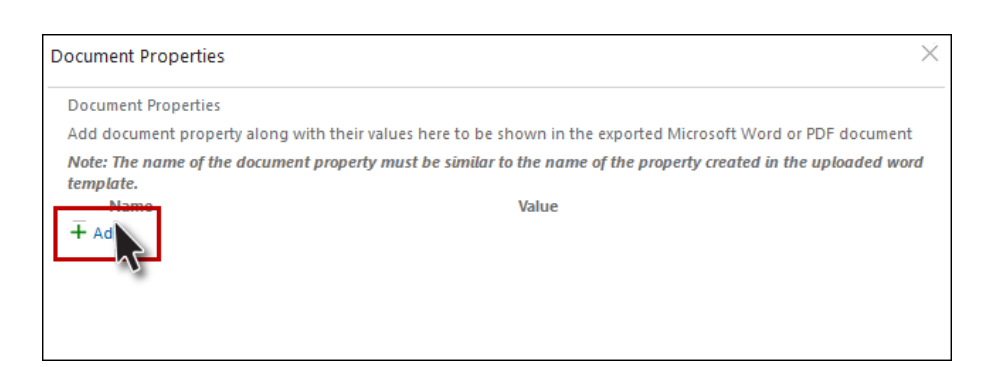

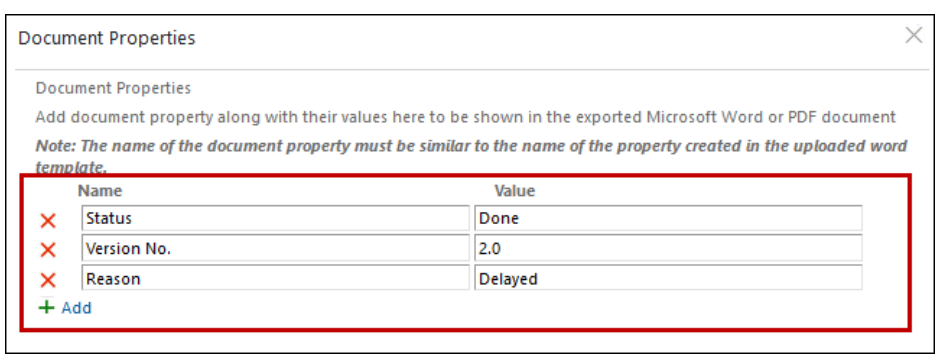

Click on the " $X$ " button if you want to remove a particular property name and value row.

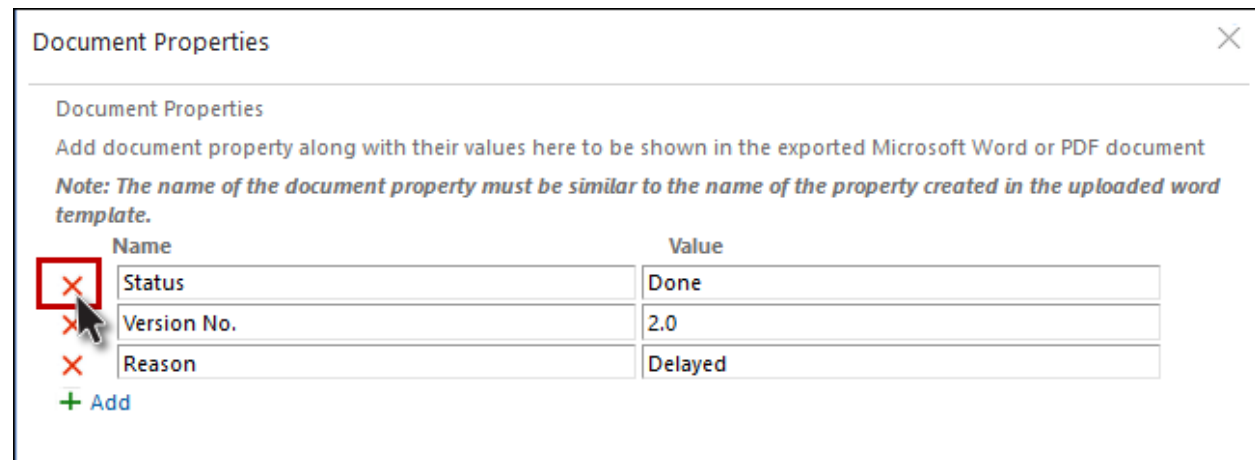

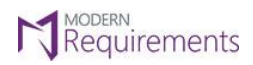

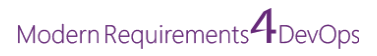

• Click on the "**OK**" button.

*Note: The user may add any field with value and save it with the "OK" button. The values will be retained when the user opens the same document.* 

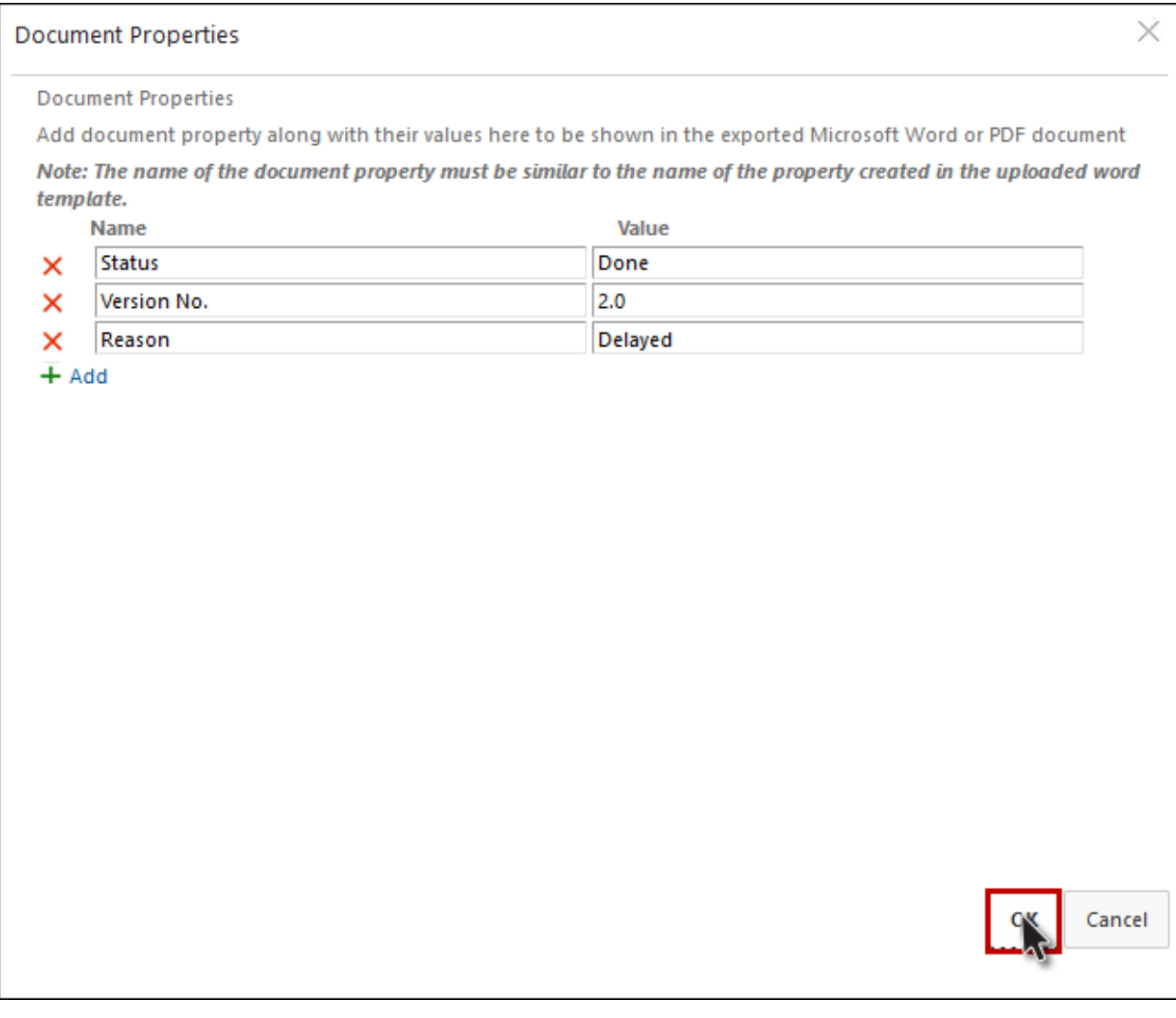

• *Note: Given properties will be reflected in the exported document. If there is no value defined by the user, nothing will be mapped in the exported document.*

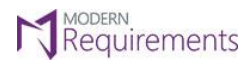

Modern Requirements 4 DevOps

#### <span id="page-10-0"></span>**Process Template**

• Process template support has also been provided for document properties. The fields added in the Document type work item in process template will be shown as below. While in Smart Doc, it will be shown in ADO of the root work item of type Document.

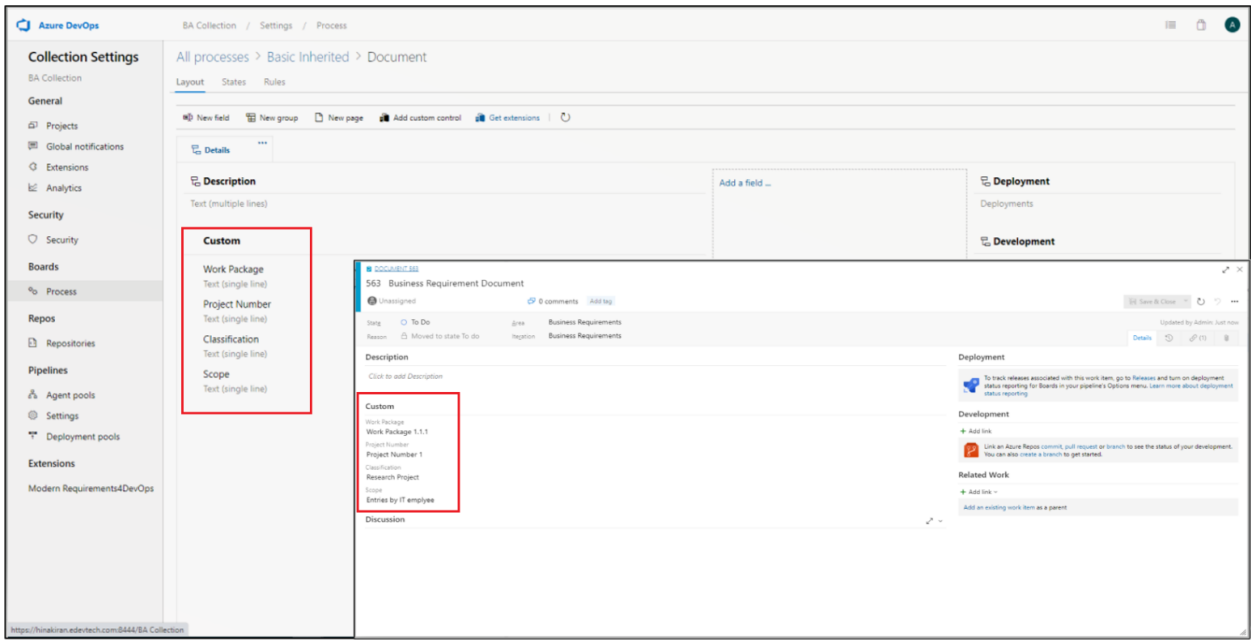

#### *Note:*

- *The system will fetch the values of configured fields (except HTML) from the root work item whose work item type is 'Document' in the process template if the fields are defined through the quick parts in their uploaded template.*
- *Value(s) that is defined from the Smart Docs toolbar option will have precedence over the value of the document work item in the exported word document.*

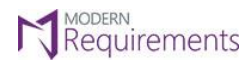

#### <span id="page-11-0"></span>**HOW TO MAP DOCUMENT PROPERTIES IN THE EXPORTED WORD/PDF DOCUMENT?**

The user is required to define the custom fields via quick parts in their uploaded word template.

• Click on the "**File**" option in the Word Document toolbar and navigate to **Info>Properties>Advance Properties**.

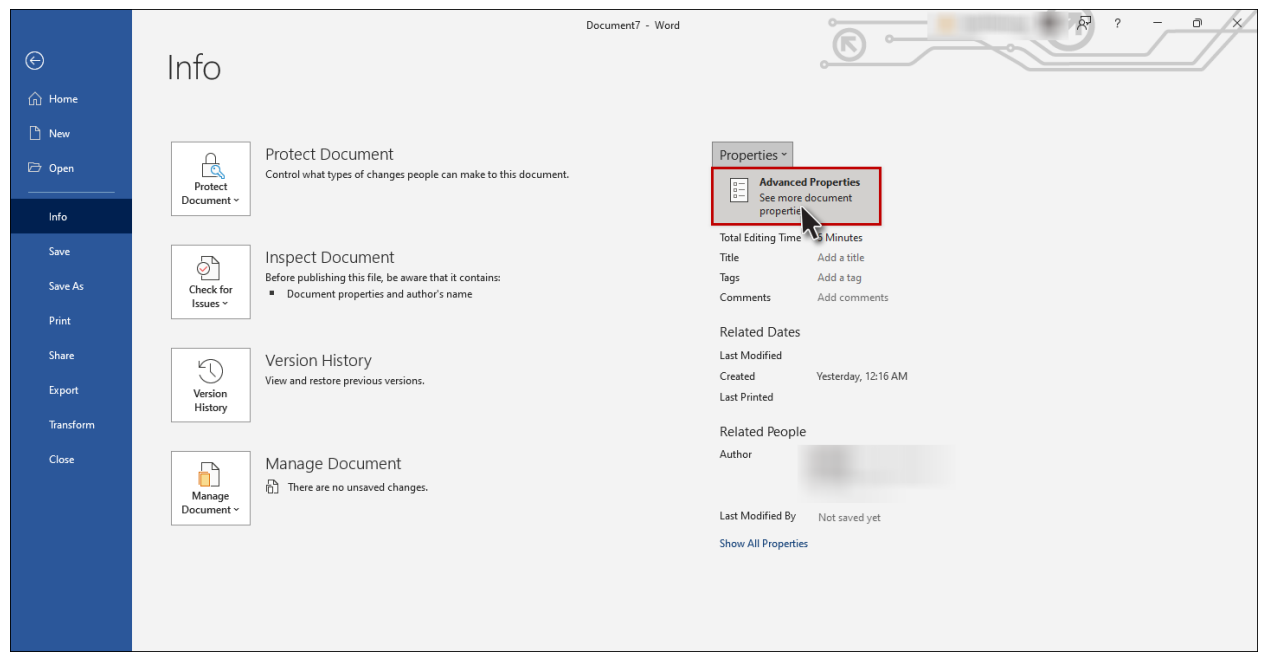

• A Document Properties Pop-up is opened. Click on the "**Custom**" tab.

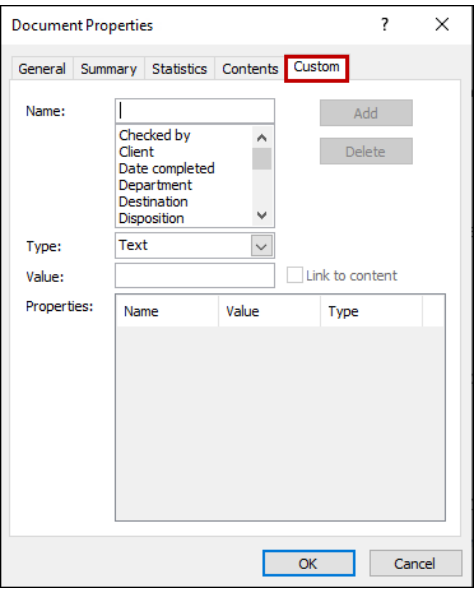

© 2023 Modern Requirements Page **11** of **16**

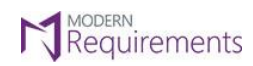

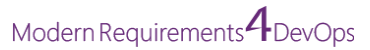

• Enter the property name in the textbox against 'Name' label and its value in the textbox against 'Value' label.

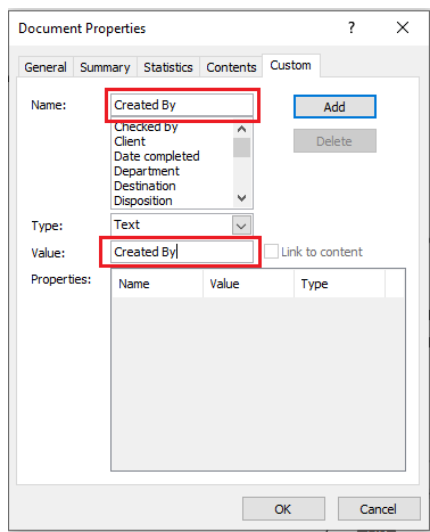

*Note: "Type" should always be selected as text.*

• After selecting/entering the desired name and value, click on the "Add" button. Repeat the process if you want to add more properties.

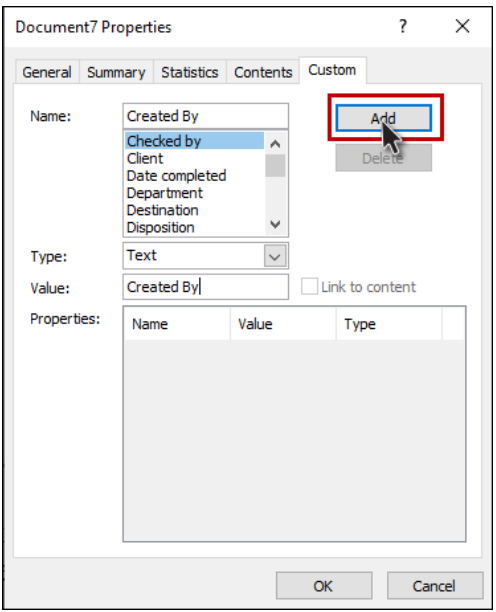

*Note: The Property Name must be the same as defined in Smart Docs or in the Admin Panel, otherwise the values will not be mapped in the exported Word/PDF document.*

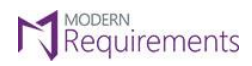

Modern Requirements 4 DevOps

• To add Quick Parts in the template, click on the "**Insert**" tab.

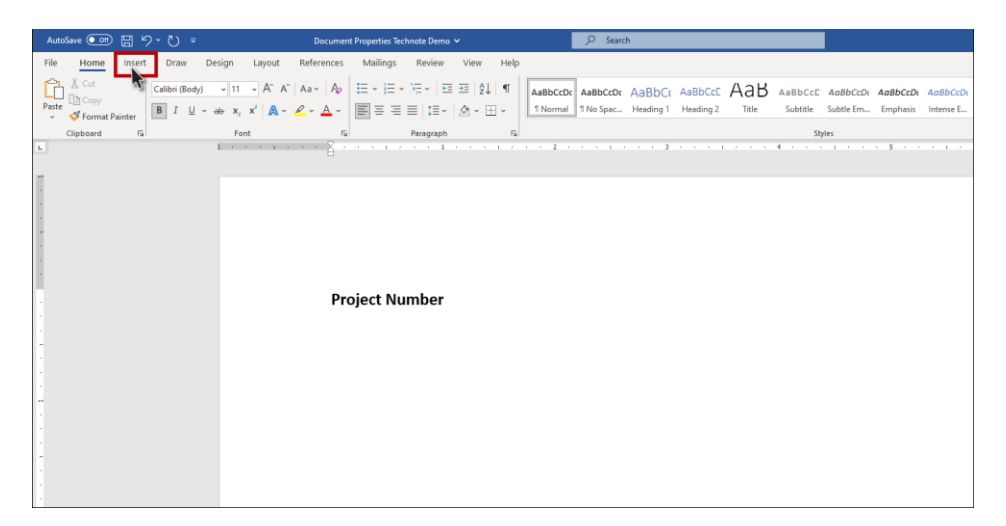

• Now, click on **"Quick Parts**" and a dropdown appears. Click on the "**Field**" option.

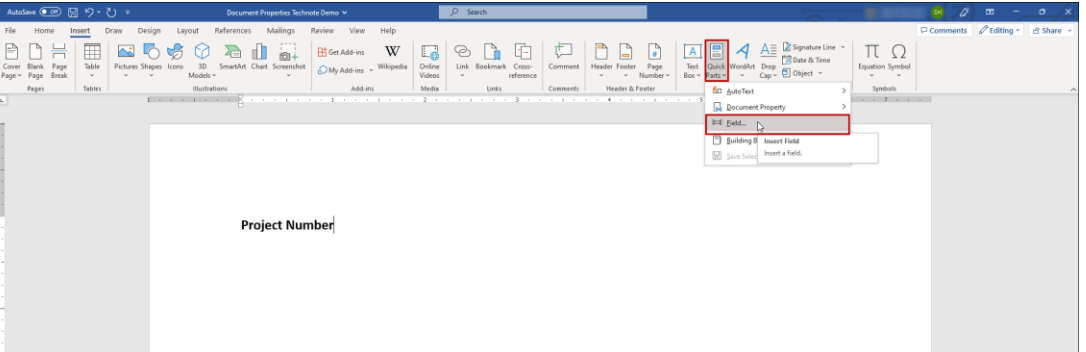

• Click on the "Field" option a "Field" pop-up appears. From the "**Field names**" option on the left, scroll down and click on "**DocProperty**". Once the "DocProperty" option is clicked, Field properties will be visible at the center of the Field pop-up in the **"Property"** column. Now, select the property name which you had created previously and click on the "**OK**" button.

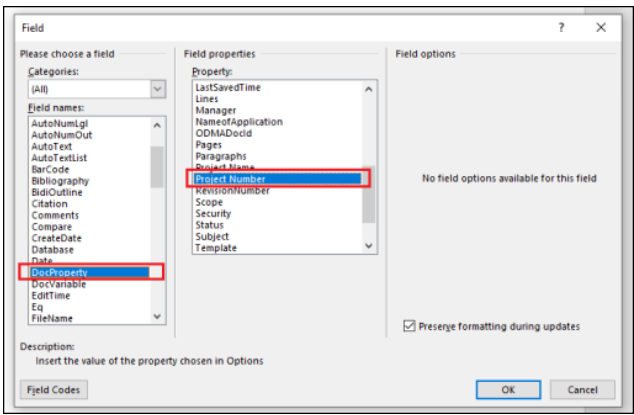

© 2023 Modern Requirements Page **13** of **16**

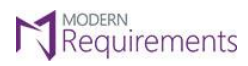

Modern Requirements<sup>4</sup> DevOps

• The desired customized Quick Part(s) is now inserted in the document. The user can repeat the process to add all the required Quick Parts.

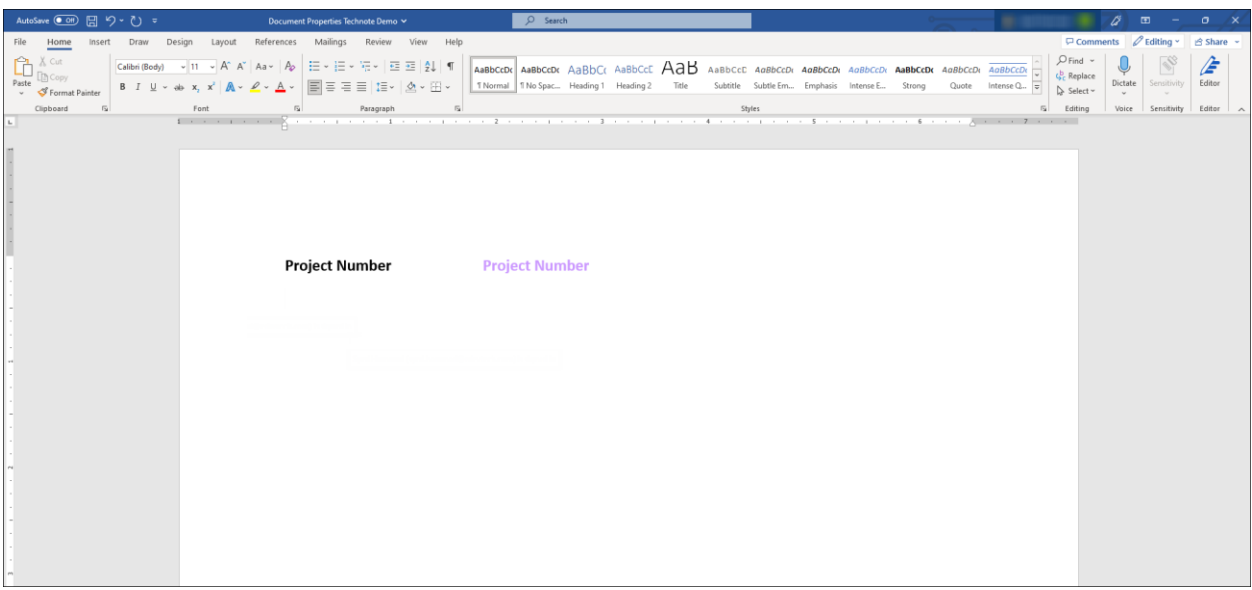

• **Template** designed for document properties.

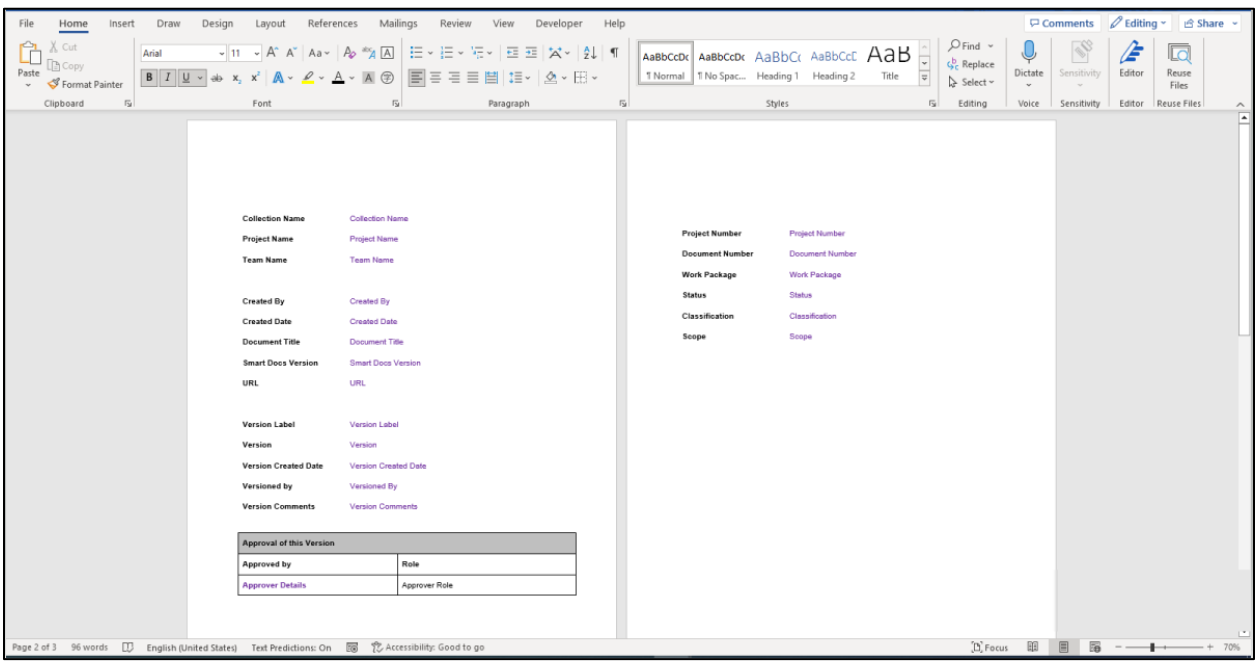

*Note: When the review version is opened and a report is generated from the toolbar "Save As" option and from the "Smart Report" window, on generating a report to map the 'Approved by' and their 'Roles' a table should have to be defined in the template containing 3 rows and the quick part of 'Approver Details' shall be added in the 3rd row and 1st column of that table.*

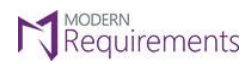

 $\text{Modern Requirements} \textbf{\textit{A}} \text{DevOps}$ 

#### **Generated Report:**

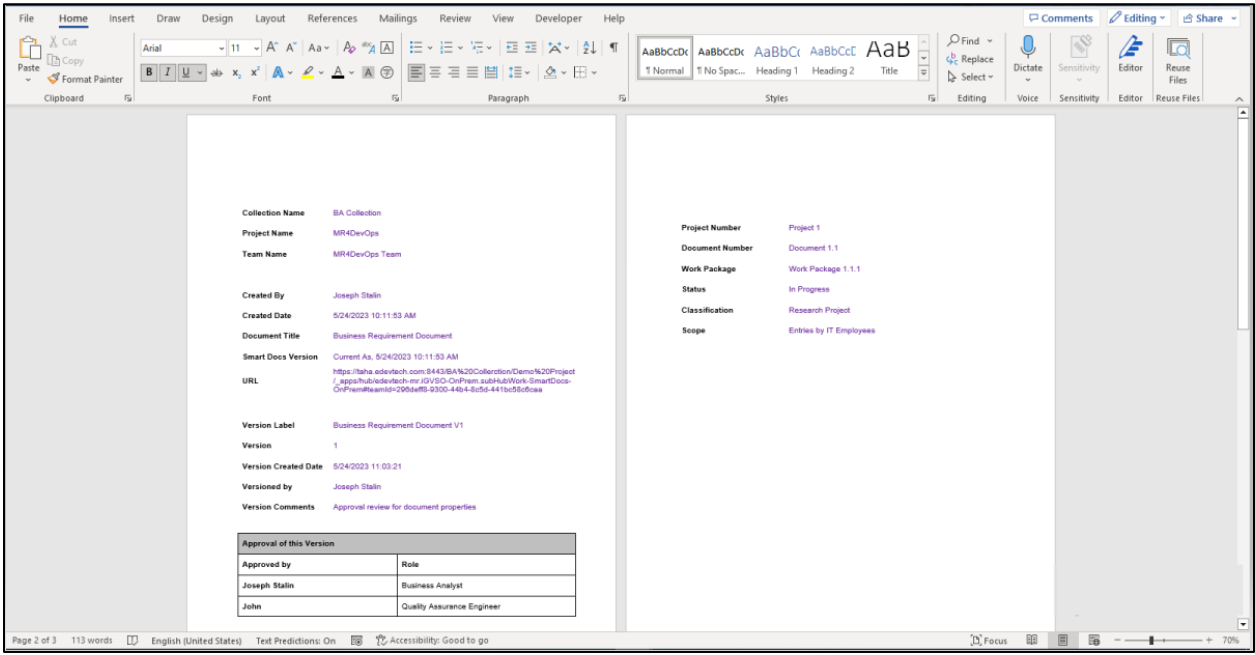

© 2023 Modern Requirements Page **15** of **16**